Міністерство освіти і науки України Національний технічний університет «Дніпровська політехніка»

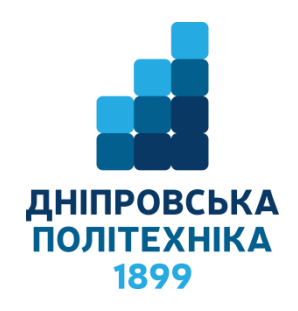

## ФАКУЛЬТЕТ ПРИРОДНИЧИХ НАУК І ТЕХНОЛОГІЙ Кафедра гідрогеології та інженерної геології

Д.В. Рудаков

## **Методичні вказівки до виконання практичних робіт з дисципліни «Методи обробки геоданих»** для здобувачів ступеня бакалавра освітньо-професійних програм «Геологія» і «Водні ресурси та геобезпека» спеціальності 103 Науки про Землю

Дніпро НТУ «ДП» 2023

#### **Рудаков Д.В.**

Методичні вказівки до виконання практичних робіт з дисципліни «Методи обробки геоданих» для здобувачів ступеня бакалавра освітньопрофесійних програм «Геологія» і «Водні ресурси та геобезпека» спеціальності 103 Науки про Землю / Д.В. Рудаков ; Нац. техн. ун-т «Дніпровська політехніка». – Дніпро : НТУ «ДП», 2023. – 34 с.

Автор:

Д.В. Рудаков, д-р техн. наук, проф.

Погоджено науково-методичною комісією спеціальності 103 Науки про Землю (протокол № 4 від 15.06.2023) за поданням кафедри гідрогеології та інженерної геології (протокол № 17 від 13.06.2023).

Методичні рекомендації призначено для самостійної роботи студентів освітнього рівня бакалавра спеціальності 103 Науки про Землю при виконанні практичних робіт з дисципліни «Методи обробки геоданих». Вони націлені на формування умінь з використання програмних засобів для графічного представлення геоданих у вигляді карт і діаграм.

Наведено основну інформацію для роботи у програмах Surfer та Grapher, і ефективного використання наявних інструментів обробки геоданих. Подано інструкції до практичних робіт для карт і діаграм різних типів з урахуванням їх можливих застосувань у науках про Землю. Наведено зображення очікуваних результатів, що полегшуватиме процес виконання робіт.

Рекомендації орієнтовано на активізацію розвитку практичних навичок в процесі навчальної діяльності студентів.

Відповідальний за випуск завідувач кафедри гідрогеології та інженерної геології А.М. Загриценко, д-р техн. наук, доц.

# **ЗМІСТ**

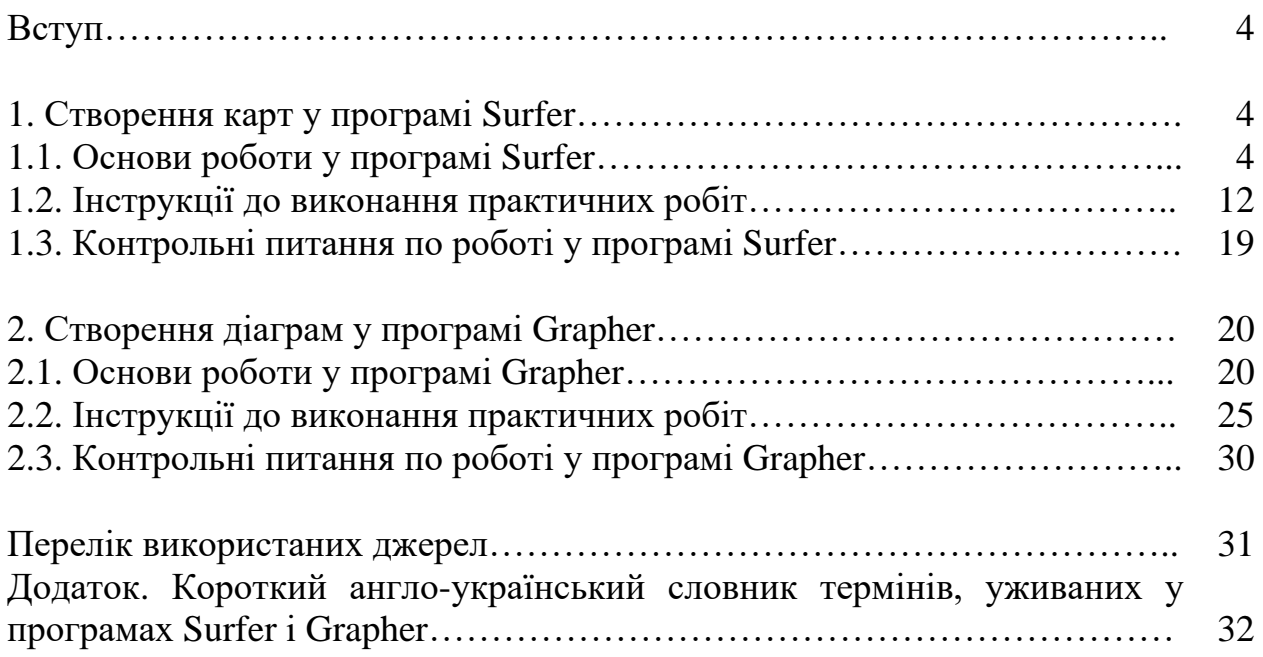

### **ВСТУП**

Методичні вказівки мають на меті забезпечити комп'ютерну підготовку студентів з обробки геологічних даних, їх наочного представлення, візуалізації, аналізу та формування карт та зображень для звітів. Містяться інструкції до виконання практичних робіт у програмі Surfer для побудови дво- та тривимірних карт і зображень, і у програмі Grapher для побудови широкого кола графіків і діаграм, у тому числі спеціального виду*.* Ці програми широко використовуються останнім часом для обробки геоданих і проведення відповідних обчислень.

Виконання практичних робіт у програмах Surfer і Grapher формуватиме уміння з використання інформаційних технологій, картографічних моделей в галузі наук про Землю, що є ефективними інструментами аналізу складу і будови геосфер на різних просторово-часових масштабах, які дозволяють упорядковувати і узагальнювати матеріали польових та лабораторних досліджень. Програми, що вивчаються, дозволяють створювати карти, які наочно і компактно відтворюють особливості рельєфу території, її геологічної будови, вмісту речовин у різних геосферах. Суттєвою перевагою розглянутих програм є можливість конвертації в них файлів різних типів, створених у інших широко застосовуваних програмах з обробки геоданих, їх імпорту й експорту.

Відповідний розділ методичних вказівок містить достатньо інформації для самостійного виконання робіт, особливо щодо формування зовнішнього вигляду карт. Зокрема, надано інформацію щодо формату файлів, створення сіткових файлів та карт на основі сіткових файлів, а також редагування карт і діаграм.

### **1. СТВОРЕННЯ КАРТ У ПРОГРАМІ SURFER**

Продукти компанії Golden Software містять широкий спектр засобів для обробки геологічної інформації і адаптовані до специфіки геоданих [1]. Програма Surfer використовується для побудови дво- та тривимірних карт, переважно для представлення інформації у вигляді контурних карт та поверхонь [2], цьому присвячено кілька навчальних видань та довідників [3,4]. Для подальшого ознайомлення рекомендуються програма Voxler для тривимірного представлення геоданих і програма Strater для візуалізації та аналізу стратиграфічних колонок, даних зі свердловин, побудови розрізів.

### **1.1. Основи роботи у програмі SURFER**

*Структура інтерфейсу* змінювалася в процесі оновлення програми; її загальний вид описано в табл. 1. Простір вікна програми включає пункти меню, групи піктограм, вікна Менеджера об'єктів (Object manager) та Менеджера властивостей (Property manager), простір листа для зображень і рядок стану.

### Зміст і призначення пунктів меню програми Surfer

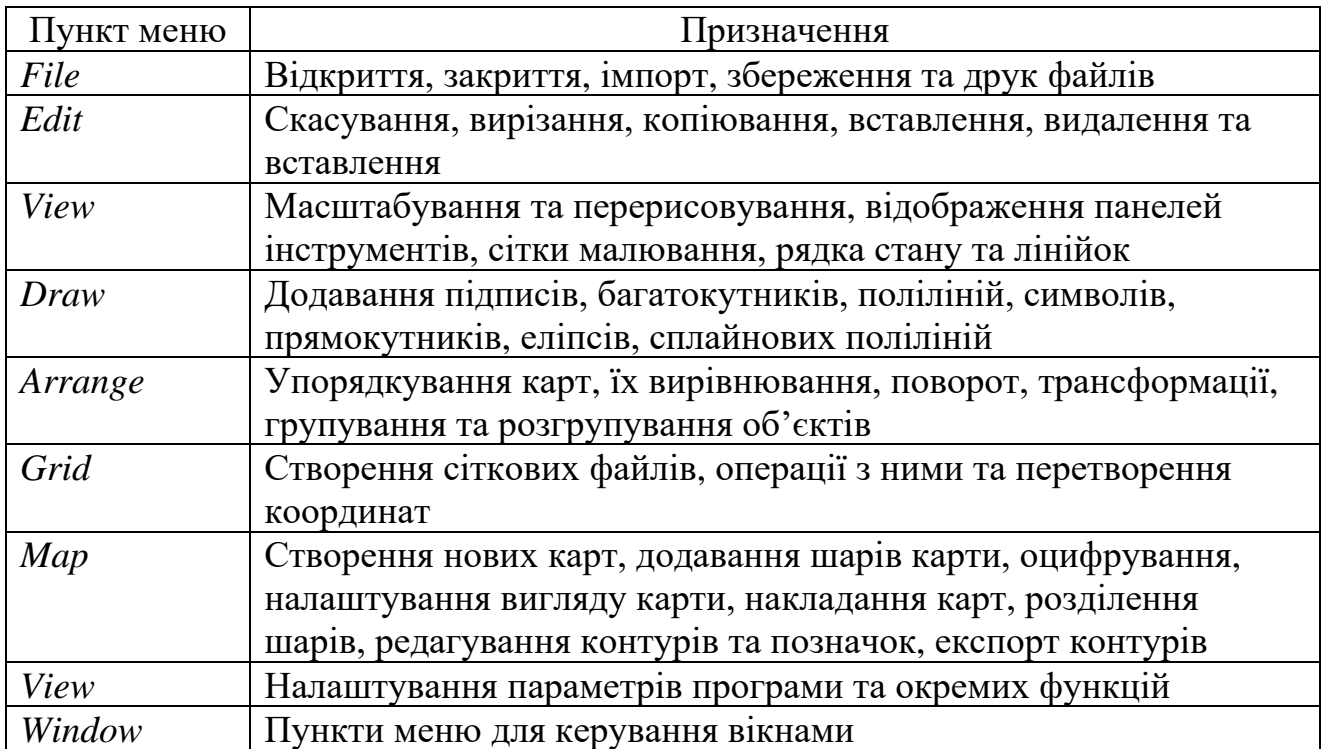

*Формати файлів.* Дані, які обробляються в програмі, часто представлені на нерегулярній сітці у форматах файлів *dat (txt)* та *bln*, а в результаті обробки створюються файли на регулярній сітці *grd* та файли зображень *srf* (табл. 2). Всього у програмі можуть оброблятися понад 20 типів файлів векторних та растрових даних. Більш детальна інформація стосовно типів файлів див. [3]

Таблиця 2

## Характеристика найбільш поширених форматів файлів, що використовуються у програмі Surfer

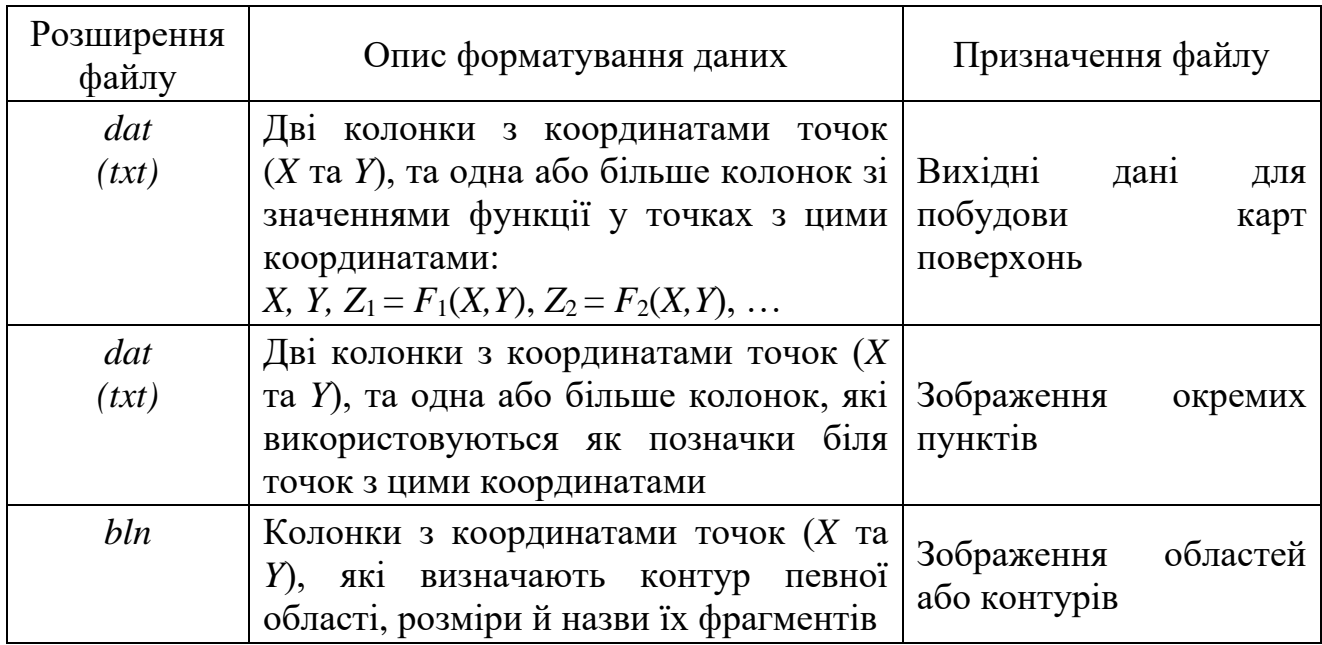

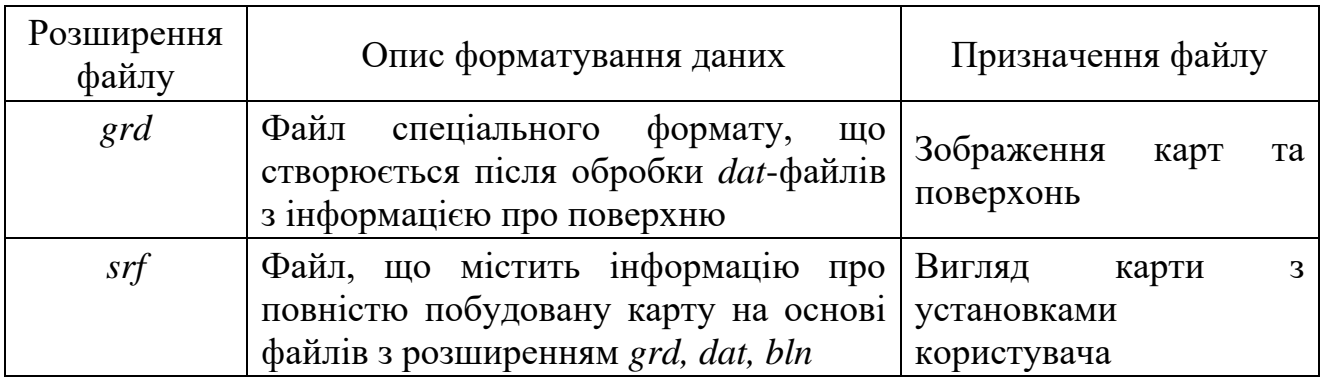

*Створення сіткових файлів.* Файли, що мають розширення *grd*, необхідні для створення сіткових карт. До таких карт належать контурні карти, карти образів, карти із тіньовим рельєфом, векторні карти, каркасні карти, карти-поверхні тощо.

Сіткові файли створюються за допомогою пункту *Data* меню *Grid*. Перед цим вже мають бути підготовлені дані у файлі з розширенням *dat*, представлені як колонки з координатами точок (*X,Y*) та значеннями функції у них *F*1(*X,Y*),  $F_2(X, Y), \ldots$ . У діалоговому вікні, що з'явиться, вибирається *dat*-файл з відповідними даними, який буде використовуватися для створення сіткового файлу з розширенням *grd*. У цьому вікні можна змінити, зокрема, метод побудови сіткового файлу (*Gridding Method*), ім'я створюваного файлу (*Output Grid File*) та зовнішні межі й густину створюваної сітки (*Grid Line Geometry*).

Меню *Grid* включає, зокрема, такі можливості з обробки геоданих.

1. Визначити координати та значення функції уздовж розрізу, який задається користувачем, у пункті *Slice*; результати цієї операції можна отримати у файлах формату bln та txt, причому довжина вимірюється від початку розрізу.

2. Визначити об'єми та площі у пункті *Volume*; причому значення їх у згенерованому звіті інтерпретуються так: *positive* і *negative* відносяться до ізолінії або рівня, нижчого або вищого заданого значення, *net volume* – до «чистого» об'єму, *planar* і *surface area* – до площі проекції та площі поверхні.

3. Переглядати й редагувати значення функції *Z* у точках сіткового файлу *grd* у пункті *Grid Node Editor*;

4. Виконувати елементарні арифметичні операції зі значеннями функцій з різних *grd*-файлів у пункті *Math* (додавання, віднімання, множення, ділення).

5. Розраховувати значення для поверхні, заданої певною функцією у пункті *Function*;

6. Виконувати згладжування ізоліній сплайнами у пункті *Spline smooth* задля отримання більш гладких контурів.

7. У пункті *Transform* виконувати такі трансформації файлів: зміщувати координати (*offset*), обертати прямокутні ділянки на заданий кут (*rotate*), масштабувати координати (scale), дзеркально відображувати прямокутні ділянки (mirror).

8. Конвертувати у інший тип файлів, що розпізнаються у зовнішніх графічних програмах у пункт *Convert* у меню *Grid*; також є подібні можливості у пункті *Export* меню *File.*

9. Перевіряти точність обчислення сітки уздовж заданого розрізу у пункті *Residuals*;

10.Суміщати кілька прямокутних ділянок на єдиній координатній базі у пункті *Mosaic.*

*Створення карт на основі сіткових файлів.* Для створення карт можна використовувати як пункти меню *Map* (табл. 3), так і піктограми на панелі інструментів над областю рисунку. Після обрання пункту *New* вибирається потрібний тип карти. Використання пункту *(Add)* додає нові карти чи поверхні до вже існуючих.

Таблиня 3

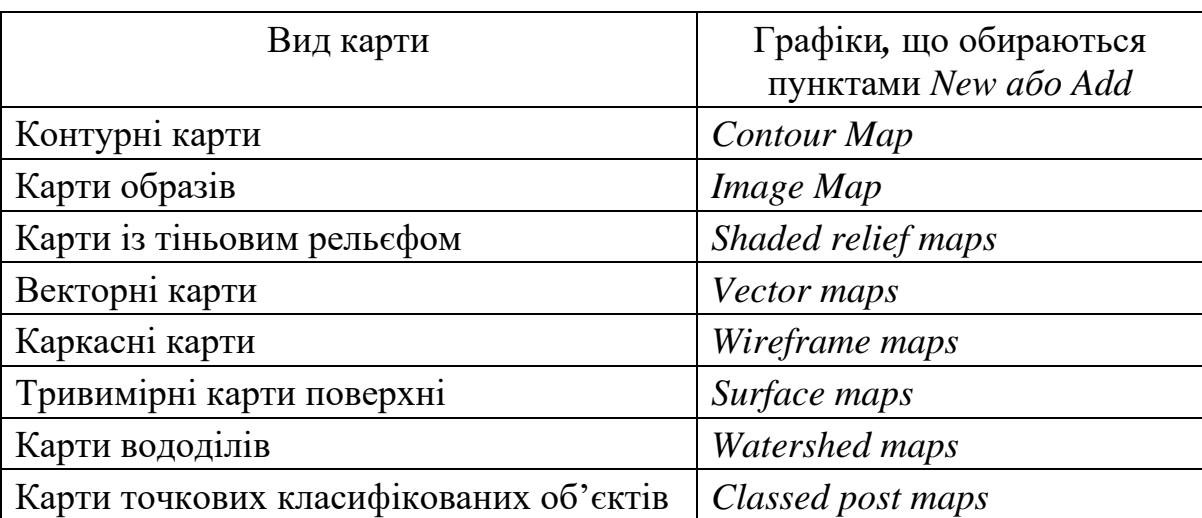

Види карт, що створюються на основі сіткових файлів

Щоб карта заповнювала весь доступний простір вікна, використовується пункт *Fit to Window* меню *View*.

Після виконання всіх робіт по створенню та редагуванню карти або на будь-якому проміжному етапі можна зберегти карту у форматі документа Surfer з розширенням *srf*. Цей файл буде містити всю інформацію, необхідну для продовження роботи з побудованою картою надалі. При збереженні карти параметри масштабування та форматування будуть збережені.

Меню *Map* включає, зокрема, такі можливості з обробки геоданих.

1. Визначати координати точок, визначених курсором миші, у пункті *Digitize*; результат записується у форматі *dat(txt)*-файлу і може використовуватись у подальших операціях.

2. Вимірювати відстані та площі фігур, визначених курсором миші у пункті *Measure*; при цьому виміряні значення відображаються у спеціальному вікні.

3. Повертати карту в пункті *Trackball* під потрібним кутом.

4. Редагувати мітки ізоліній у пункті *Edit contour labels.*

5. Експортувати дані у файли в Cad-сумісних форматах у пункті *Export Contours*.

*Редагування карт.* Зовнішній вигляд карти та осей змінюється у вкладках вікна Менеджера властивостей (*Property manager*) при виборі зображення або однієї з його осей. Всі об'єкти на листі, включно карти, осі, рисовані користувачем лінії та підписи, можна редагувати у вікні Менеджера об'єктів (*Object manager*). Положення об'єктів на листі визначається у групі піктограм «Position/Size», зазвичай під рядом стандартних піктограм; їх значення «Х:» та «Y:» – крайні положення відносно горизонталі та вертикалі на листі, «W:» та «H:» – горизонтальний та вертикальний розмір об'єкту.

Значення пунктів меню та опцій наведені у табл. 4 та 5.

Таблиня 4

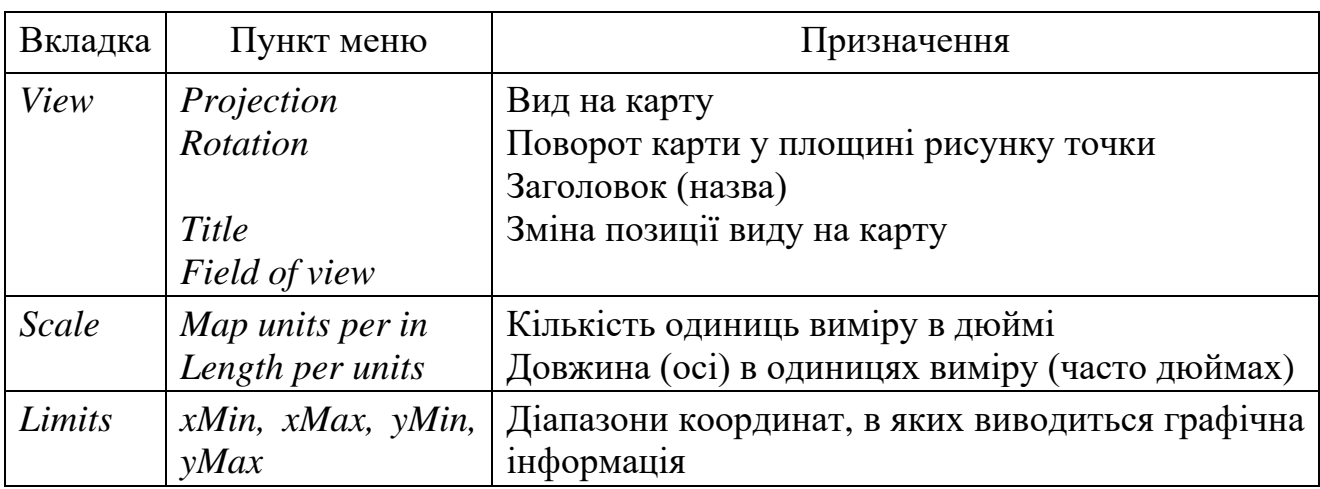

Пункти меню для редагування карти

Таблиця 5

Пункти меню для редагування осей карт

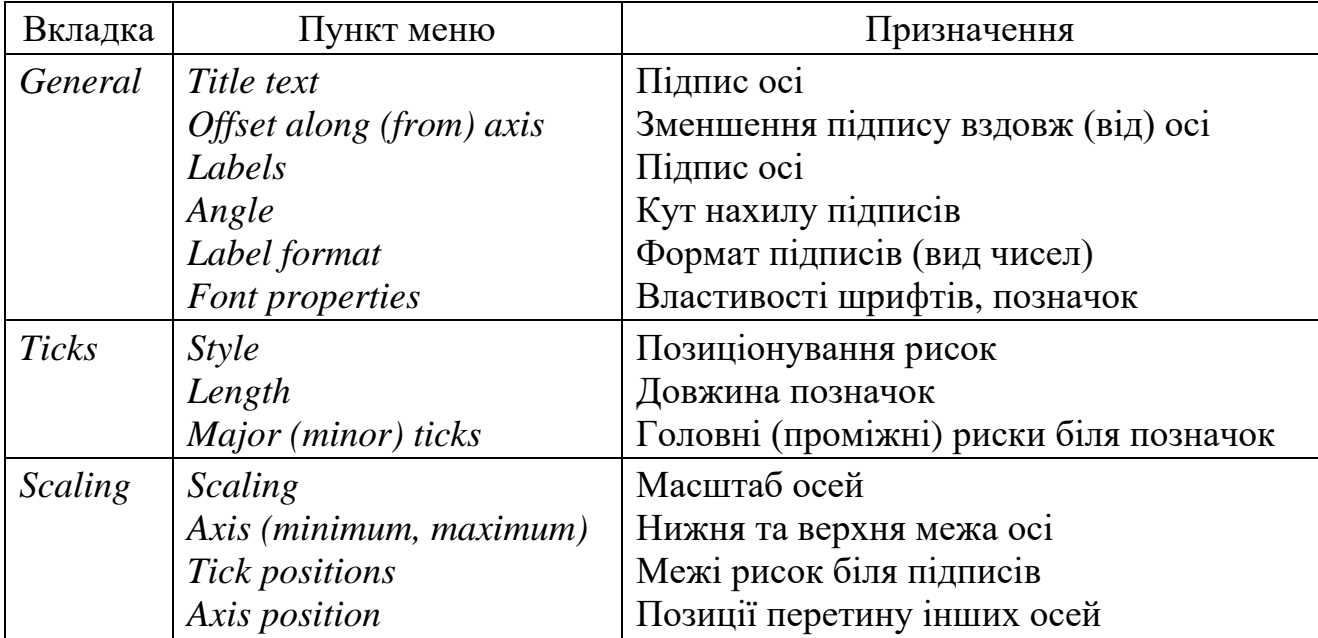

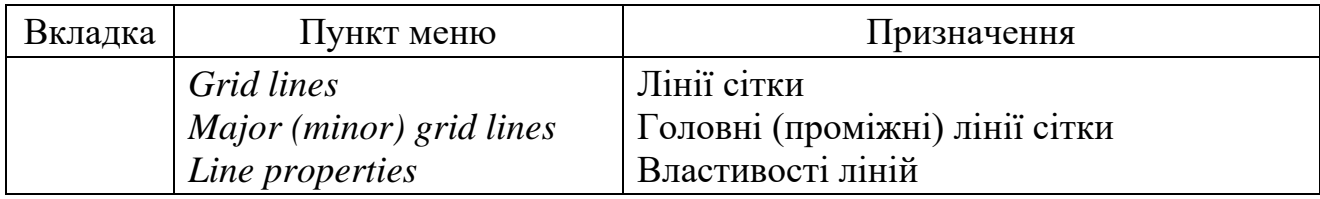

Основні властивості контурної карти, контурної області, сіткової поверхні змінюються у Менеджері об'єктів після вибору карти (Табл. 6 – 14).

Таблиця 6

Пункти меню для редагування контурної карти

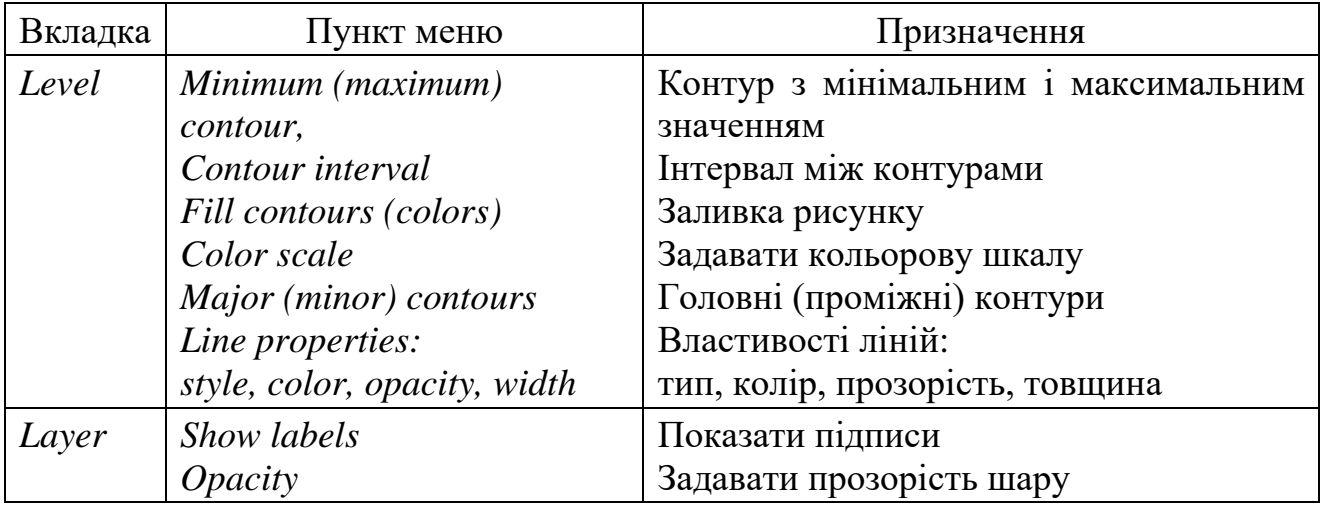

Таблиця 7

Пункти меню для редагування векторної карти (Vector Map)

![](_page_8_Picture_250.jpeg)

Пункти меню для редагування контурної області (Base map)

![](_page_9_Picture_226.jpeg)

Таблиця 9

Пункти меню для редагування карти образу (Image Map)

![](_page_9_Picture_227.jpeg)

Таблиця 10

Пункти меню для редагування тіньової карти рельєфу (Shaded Relief Map)

![](_page_9_Picture_228.jpeg)

Таблиця 11

Пункти меню для редагування карти вододілу (Watershed Map)

![](_page_9_Picture_229.jpeg)

Пункти меню для редагування сіткової поверхні (3D Wireframe)

![](_page_10_Picture_203.jpeg)

Таблиця 13

Пункти меню для редагування поверхні (3D Surface)

![](_page_10_Picture_204.jpeg)

Пункти меню для редагування карти точкових об'єктів (Post та Classed Post)

![](_page_11_Picture_219.jpeg)

### **1.2. Інструкції до виконання практичних робіт**

У всіх роботах необхідно перенести сформований рисунок до звіту у документ *Word*, вирівняти його розміри строго по ширині сторінки, підписати рисунок згідно виконаного завдання. Звіт з виконання робіт має містити формулювання завдання і копію рисунка, створеного у програмі Surfer.

1. *Дано файли «Tar1\_ng.dat» (рівень підземних вод – РПВ), «NeogenSkvag.txt» (координати спостережних свердловин), «1sec\_m.bln» і «2sec\_m.bln» (контури секцій хвостосховища).*

Необхідно побудувати контурну карту РПВ, відобразити на ній контури секцій хвостосховища, положення свердловин та їх номери, напрямки течії підземних вод. Зробити заливку карти РПВ наступними кольорами: блакитний

– максимум, темно-синій – мінімум. Підписати осі координат. Результат виконання роботи має бути сформовано, як показано на рис. 1.

![](_page_12_Figure_1.jpeg)

Рисунок 1 – Результат виконання роботи 1

2. *Дано файли «GroundWater.dat» (рівень підземних вод), «wells.dat» (координати водозабірних свердловин), «Conc1.dat», «Conc2.dat», «Conc3.dat» (концентрація забруднюючих речовин в підземних водах в різні моменти часу).*

Необхідно побудувати контурні карти РПВ, та контури зони забруднення підземних вод в різні моменти часу, показавши ізолінії ГДК з концентрацією 0.1. На карті відобразити положення свердловин та їх номери, направлення течії підземних вод. Підписати показані червоним кольором та товщиною 0.25 мм (0.01 дюйма) ізолінії концентрації цифрами «1», «2» і «3», відповідні заданим моментів часу. Зафарбувати внутрішню частину найменшої зони рожевим кольором.

Результат виконання роботи має бути сформовано, як показано на рис. 2.

![](_page_13_Figure_0.jpeg)

Рисунок 2 – Результат виконання роботи 2

3. *Дано файли «Tar1\_ng.dat» (рівень підземних вод), «1sec\_m.bln» і «2sec\_m.bln» (контури секцій хвостосховища), «PDK2.dat» (концентрація забруднюючих речовин в підземних водах в долях ГДК).*

Виконати такі завдання.

1) Побудувати контурну карту РПВ, відобразити на ній напрямки течії підземних вод. Показати контури хвостосховища. Побудувати півтонову карту концентрації з квітами: червоний - максимум, зелений - мінімум. Поєднати побудовані карти, відобразивши колірну шкалу концентрації. Забрати підписи осей і показати шкалу масштабу.

2) Побудувати карту концентрації у вигляді ізоліній, що відповідають рівням 0.01 ГДК, 1 ГДК та 10 ГДК, показавши їх відповідно зеленим, помаранчевими та червоним кольорами. Показати секції хвостосховища, зафарбувавши їх блакитним кольором. Підрахувати площі зон, показаних на рисунку і показати результат відповідним фрагментом зі звіту програми.

Результат виконання роботи має бути сформовано, як показано на рис. 3.

![](_page_14_Figure_0.jpeg)

Рисунок 3 – Результат виконання роботи 3: а) завдання 1, б) завдання 2.

4. *Дано файли «Tar1\_ng.dat» (рівень підземних вод), «Neo-genSkvag.txt» (координати спостережних свердловин).*

Необхідно побудувати ортографічну поверхню РПВ, відобразити на ній положення свердловин та їх номери, показавши їх додатково вертикальними стовпчиками над поверхнею, а також напрями течії підземних вод. Застосувати колірну шкалу поверхні РПВ з наступними кольорами: світло-блакитний – максимум, синій – мінімум. На поверхні показати горизонталі.

Результат виконання роботи має бути сформовано, як показано на рис. 4.

![](_page_15_Figure_3.jpeg)

Рисунок 4 – Результат виконання роботи 4

5. *Дано файли «Head\_Quatern.txt» (рівень підземних вод), «Quat\_wells.txt» (координати спостережних свердловин), «Surface.txt» (поверхня землі).*

Необхідно побудувати поверхню землі та РПВ, представити їх одну над іншою в ортографічній проекції. На поверхні РПВ відобразити положення свердловин та їх номери, показавши їх додатково вертикальними стовпчиками над РПВ, а також напрями течії підземних вод. Поєднати кутові точки рисунків трьома вертикальними лініями. Для поверхні землі застосувати наступну кольорову шкалу: коричневий (максимум), жовтий (середні значення), темнозелений (мінімум). Для РПВ застосувати наступних кольори: блакитний – максимум, темно-синій – мінімум. На поверхні показати горизонталі.

Результат виконання роботи має бути сформовано, як показано на рис. 5.

![](_page_16_Figure_0.jpeg)

Рисунок 5 – Результат виконання роботи 5

6. *Дано файли «Head\_Quatern.txt» (рівень підземних вод), «Quat\_wells.txt» (координати спостережних свердловин), «Surface.txt» (поверхня землі).*

Необхідно побудувати контурні карти поверхні землі і РПВ, зобразити їх одну над іншою в ортографічній проекції (тривимірне зображення). Поєднати кутові точки рисунків по вертикалі. На поверхні РПВ відобразити положення свердловин та їх номери, а також напрями течії підземних вод. Для поверхні землі застосувати наступну кольорову шкалу: коричневий (максимум), темнозелений (мінімум). Для РПВ застосувати наступні кольори: блакитний – максимум, темно-синій – мінімум.

Результат виконання роботи має бути сформовано, як показано на рис. 6.

![](_page_17_Figure_0.jpeg)

Рисунок 6 – Результат виконання роботи 6

7. *Дано файли «1sec\_m.bln» і «2sec\_m.bln» (контури секцій хвостосховища), «NeogenSkvag\_CC1.dat» (сухий залишок), «NeogenSkvag\_CC2.dat» (жорсткість води).*

Необхідно побудувати дві карти.

А. Показати контури секцій хвостосховища і свердловини з двома підписами «сух. зал. *х* мг/л» і «жорст. *х* », де *х* – значення величини. Для цього треба використовувати суфікси та префікси у підписах.

Б. Показати контури секцій хвостосховища та свердловини значком, розмір та тип якого залежить від вимірюваної величини – сухого залишку, беручи як порогове значення середнє значення цієї величини. Використовувати меню Classed\_Post, підписати свердловини аналогічно.

![](_page_18_Figure_1.jpeg)

Результат виконання роботи має бути сформовано, як показано на рис. 7.

Рисунок 7 – Результат виконання роботи 7: а) завдання 1, б) завдання 2

### **1.3. Контрольні питання перевірки умінь роботи у програмі Surfer**

- 1. Охарактеризуйте види даних, які обробляються в програмі Surfer.
- 2. Охарактеризуйте внутрішнє представлення інформації у файлах з розширеннями *dat, bln, grd, srf*, описати їх призначення.
- 3. Побудуйте *grd*-файл. Опишіть процедуру обробки *dat*-файла та можливості зміни колонок уведення, методу обробки даних, параметрів побудови *grd*-файла.
- 4. Опишіть використання *bln*-файлів, зміну зовнішнього вигляду контурів, заливки областей.
- 5. Опишіть способи відображення точкової інформації у картах *Post*.
- 6. Опишіть способи відображення точкової інформації у картах *ClassedPost*.
- 7. Як сформувати файл даних з остаточним виглядом карти, нанесенням підписів, потрібним видом значків?
- 8. Як змінити зовнішній вигляд контурних карт шляхом редагування проекцій, осей, додавання надписів, символів та рисунків?
- 9. Охарактеризуйте параметри ліній: колір, тип, товщина, мітки, штрихи рельєфу.
- 10.Охарактеризуйте параметри замкнутих областей: заливка (колір, градації), кольорова шкала, зовнішній і внутрішній фон.
- 11.Охарактеризуйте параметри осей: штрихи, мітки, підписи, позиціонування.
- 12.Охарактеризуйте способи масштабування карти та зміни вигляду масштабної шкали.
- 13.Покажіть на прикладі накладення карт та їх подальше редагування.
- 14.Опишіть призначення пунктів меню *View*.
- 15.Опишіть призначення пунктів меню *Arrange*.
- 16.Як будувати векторні карти та змінювати масштаб стрілок?
- 17.Охарактеризуйте параметри векторних карт: вид, частота, розмір і колір символів.
- 18.Як будувати 3D поверхні та змінювати їх проекції?
- 19.Опишіть, як змінювати проекції, сітки, колір, шкалу, позицію джерела освітлення у поверхнях та картах тіньового рельєфу.
- 20.Опишіть, як змінювати параметри сіток у сіткових поверхнях.
- 21.Опишіть відмінності карти образу від карти тіньового рельєфу.
- 22.Опишіть параметри вододільної карти.
- 23.Покажіть на прикладах накладення дво- та тривимірних карт.
- 24.Як виконувати арифметичні операції зі стовпцями, обчислювати площі та об'єми поверхонь?
- 25.Як представляти декілька графіків на одному рисунку?
- 26.Покажіть накладення на рисунок додаткового тексту, символів, ліній і фігур.

## **2. СТВОРЕННЯ ДІАГРАМ У ПРОГРАМІ GRAPHER**

Програма Grapher [5] надає широкий спектр інструментів для створення та гнучкого редагування різноманітних діаграм, у тому числі спеціального виду.

### **2.1. Основи роботи у програмі Grapher**

Структура інтерфейсу змінювалася в процесі оновлення програми, її загальний вид описано в табл. 15. Простір вікна програми включає пункти меню, групи піктограм, вікна Менеджера об'єктів (*Object manager*) та Менеджера властивостей (*Property manager*), простір листа для зображень і рядок стану. До простору листа зазвичай додається робоча таблиця (*Worksheet*), подібна до листу MS Excel. Дані для діаграм можуть братися як з цього листа, так і імпортуватися з інших файлів.

Формати файлів, що обробляються у програмі Grapher, практично співпадають з тими, які використовуються у програмі Surfer.

![](_page_20_Picture_251.jpeg)

![](_page_20_Picture_252.jpeg)

Групи піктограм містять кілька команд, які дозволяють зручно виконувати операції з обробки даних (табл. 16).

Таблиця 16

Зміст і призначення пунктів меню програми Grapher

![](_page_20_Picture_253.jpeg)

![](_page_21_Picture_148.jpeg)

![](_page_22_Picture_110.jpeg)

![](_page_23_Picture_167.jpeg)

![](_page_24_Picture_121.jpeg)

Після виділення діаграми до неї за контекстним меню правою кнопкою миші можна додати вісь, іншу діаграму, легенду тощо. У програмі існує можливості підрахунку площі під кривою на графіку, зміни типу діаграми, її експорту, оцифрування даних з растрових зображень з визначенням системи координат. У робочому листі доступні операції по перетворенню даних, зокрема, їх підсумовування, множенню тощо.

## **2.2. Інструкції до виконання практичних робіт**

Практичні роботи охоплюють лише окремі типи діаграм, які використовуються для візуалізації геоданих. До самостійного опрацювання рекомендуються також полярні діаграми, що дозволяють зображувати розподіл тріщинуватості гірських порід.

1. *Побудова гістограм зі статистичною оцінкою діапазонів.* Результати досліджень хімічного складу гірських порід у кількох зонах навколо відвалів представлені у файлі rock\_chem.xlsx, фрагмент якого показано на рис. 8. Файл містить результати вимірювань вмісту  $Fe<sub>2</sub>O<sub>3</sub>$ , NiO, CoO, SiO<sub>2</sub>, MgO, Al<sub>2</sub>O<sub>3</sub>, Cr<sub>2</sub>O<sub>3</sub>.

![](_page_25_Picture_144.jpeg)

Рисунок 8 – Вихідні дані для побудови діаграми – результати хімічного аналізу гірських порід (вміст  $Fe<sub>2</sub>O<sub>3</sub>$ ) у файлі MS Excel

Використовуючи шаблон вертикальної гістограми з діапазонами (*Notched Box-Whisker Plot* та *Box-Whisker Plot*), створити діаграми для представлення результатів у графічному вигляді для всіх сполук (приклад показано на рис. 9 для Fe2O3). Створити таблицю середніх значень, мінімальних і максимальних значень і стандартних відхилень для всіх сполук.

Варіанти вихідних даних обираються відповідно до номеру студента *j* (а також *j*+6 і *j*+12) у списку групи: із загального набору даних для виконання роботи з 6 зон виключаються зона з номером *j*. Так, варіант №2 міститиме дані з усіх зон, крім другої. Звітом з виконання роботи є: 1) файли у форматі Grapher з відповідними рисунками, та 2) файл у форматі MS Word з копіями рисунків та їх підписами.

![](_page_25_Figure_4.jpeg)

Рисунок 9 – Приклад графічного зображення результатів хімічного аналізу гірських порід (вмісту  $Fe<sub>2</sub>O<sub>3</sub>$ ) у програмі Grapher

2. *Побудова діаграми з даними, що належать різним класам.* Результати досліджень хімічного складу гірських порід з трьох зон навколо відвалів, які позначено через А, В, С, представлені у файлі rock\_chem1.xlsx, фрагмент якого показано на рис. 10. Файл містить результати вимірювань вмісту Na<sub>2</sub>O, K<sub>2</sub>O, TiO<sub>2</sub> та FeO.

![](_page_26_Picture_205.jpeg)

Рисунок 10 – Вихідні дані для побудови діаграми за результатами хімічного аналізу гірських порід, зображені як фрагмент файлу MS Excel

Використовуючи шаблон діаграми для представлення точкових даних з різних класів на площині (*Scatter Plot*), створити діаграми для представлення результатів у графічному вигляді для всіх сполук, як показано на рис. 11 на прикладі Na2O, K2O. Зони навколо геологічного або геотехнічного об'єкта інтерпретуються в цій діаграмі як класи.

Необхідно створити таблицю середніх значень, мінімальних і максимальних значень і стандартних відхилень для всіх сполук. На діаграмі показати більшими значками середні значення вмісту речовин відповідних класів. За допомогою критерію Стьюдента перевірити гіпотезу про рівність середніх значень тих самих сполук у різних зонах. Положення середніх значень має геометрично відповідати середині відповідної «хмари точок».

Варіанти вихідних даних обираються відповідно до номеру студента *j* у списку групи відповідно до таблиці

![](_page_26_Picture_206.jpeg)

Звітом з виконання роботи є: 1) файли у форматі Grapher з відповідними рисунками та 2) файл у форматі MS Word з копіями рисунків (приклад на рис. 11) та їх підписами.

![](_page_27_Figure_0.jpeg)

Рисунок 11 – Приклад графічного зображення результатів хімічного аналізу гірських порід у програмі Grapher (кореляція між вмістом Na<sub>2</sub>O та K<sub>2</sub>O)

3. *Побудова трикутних діаграм та графіку іонного складу.* Результати досліджень хімічного складу підземних вод у кількох свердловинах представлені у файлі gw\_chem.xlsx, фрагмент якого показано на рис. 12. Використовуючи шаблон трикутної діаграми (*Ternary Scatter Plot*), створити та оформити три діаграми для представлення результатів у графічному вигляді, як показано на рис. 13: вміст аніонів, катіонів та показники кислотності та окиснюваності води.

У зв'язку з тим, що діапазони на осях трикутної діаграми зазвичай показуються у відносних одиницях, необхідно окремо обчислити діапазони величин та показати їх підписами на рисунках.

Іонний склад зразків води треба представити також за допомогою «графіка жорсткості» (*stiff plot*), приклад якого показано на рис. 14.

Варіанти вихідних даних обираються відповідно до номеру студента *j* у списку групи: із загального набору даних для виконання роботи з 27 свердловин виключаються свердловини з номерами від *j* до *j* +4 включно. Так, варіант №2 міститиме дані з усіх свердловин, крім 2-ї, 3-ї, 4-ї, 5-ї та 6-ї.

До рисунків необхідно додати результати статистичної обробки даних (мінімальне, максимальне і середнє значення показників, стандартне відхилення) у табличному вигляді. Звітом з виконання роботи є: 1) файл у форматі Grapher з відповідними рисунками та 2) файл у форматі MS Word з копіями рисунків та їх підписами.

| ⊿              | А              | B    | Ċ                                | D                                    | E                 | F                    | G                            | Н                    |                      | J                    |
|----------------|----------------|------|----------------------------------|--------------------------------------|-------------------|----------------------|------------------------------|----------------------|----------------------|----------------------|
| 1              | N <sub>Ω</sub> |      | СО2 вільн.<br>мг/дм <sup>з</sup> | Окиснюваність,<br>мг/дм <sup>:</sup> | Аніони            |                      |                              | Катіони              |                      |                      |
| $\overline{2}$ |                | рH   |                                  |                                      | HCO <sub>3</sub>  | сr                   | SO <sub>4</sub> <sup>2</sup> | $Na^++K^+$           | $Ca2+$               | $Mg^{2+}$            |
| 3              |                |      |                                  |                                      | MF-<br>екв<br>дм3 | мг-екв<br><u>дм3</u> | MF-<br>екв<br>дм3            | мг-екв<br><u>дм3</u> | мг-екв<br><u>дм3</u> | мг-екв<br><u>дм3</u> |
| 4              | 1              | 9.37 | 0.1                              | 3.84                                 | 2.82              | 9.883                | 55.82                        | 10.851               | 0.5                  | 50                   |
| 5              | $\overline{2}$ | 3.73 | 123.2                            | 8.64                                 | 0                 | 5.628                | 10.84                        | 2.156                | 9                    | 18                   |
| 6              | 3              | 5.91 | 0.88                             | 152                                  | 0.98              | 3.017                | 0.84                         | 1.413                | 6                    | 12                   |
| 7              | 4              | 8.05 | 0.1                              | 59.2                                 | 0.64              | 34.612               | 15.38                        | 26.407               | 44                   | 54                   |
| 8              | 5              | 6.33 | 0.1                              | 5.504                                | 0.36              | 43.704               | 0.86                         | 34.091               | 57.5                 | 40                   |
| 9              | 6              | 8.2  | 0.1                              | 2.08                                 | 0.48              | 4.35                 | 0.29                         | 2.232                | 8                    | 14                   |
| 10             | 7              | 8.32 | 0.1                              | 20.8                                 | 0.62              | 10.68                | 26.00                        | 8.376                | 25                   | 24.5                 |
| 11             | 8              | 7.8  | 0.1                              | 3.04                                 | 0.38              | 27.833               | 5.23                         | 20.911               | 42.5                 | 32.5                 |
| 12             | 9              | 7.2  | 0.1                              | 1.088                                | 1.22              | 0.548                | 0.19                         | 0.391                | 0.5                  | 2.5                  |
| 13             | 10             | 3.42 | 426.8                            | 1.024                                | 0                 | 8.146                | 14.70                        | 8.227                | 8                    | 6                    |
| 14             | 11             | 3.18 | 1020.8                           | 1.472                                | 0                 | 56.605               | 6.67                         | 43.919               | 68                   | 65.5                 |
| 15             | 12             | 4.21 | 32.56                            | 0.64                                 | 0                 | 3.805                | 7.79                         | 2.387                | 9                    | 13                   |
| 16             | 13             | 5.45 | 0.88                             | 4.608                                | 0.32              | 5.54                 | 18.09                        | 2.987                | 22                   | 22                   |
| 17             | 14             | 7.3  | 0.1                              | 38.4                                 | 1.18              | 1.602                | 2.98                         | 0.918                | 1                    | 10                   |
| 18             | 15             | 7.34 | 0.1                              | 4.8                                  | 0.62              | 2.78                 | 23.51                        | 2.589                | 6                    | 20                   |

Рисунок 12 – Результати хімічного аналізу зразків води у файлі MS Excel

![](_page_28_Figure_2.jpeg)

Рисунок 13 – Приклад графічного зображення результатів хімічного аналізу зразків води: а) аніони, б) катіони

![](_page_29_Figure_0.jpeg)

Рисунок 14 – Представлення результатів хімічного аналізу води у вигляді «графіка жорсткості»

### **2.3. Контрольні питання по роботі у програмі Grapher**

- 1. Опишіть групи діаграм, які можна створити в програмі Grapher.
- 2. Охарактеризуйте інтерфейс програми та засоби управління ним.
- 3. Які типи діаграм можна створити як у програмі Grapher, так і програмі Surfer?
- 4. Які типи діаграм є специфічними для програми Grapher і відсутні у програмах Surfer і MS Excel?
- 5. Якими інструментами можна змінювати зовнішній вигляд карт?
- 6. Які операції можна виконувати з даними з робочої таблиці (*Worksheet*)?
- 7. Яким чином пов'язуються дані у діаграмі з вихідними даними у робочій таблиці або зовнішньому файлі?
- 8. Охарактеризуйте особливі параметри полярних діаграм?
- 9. Охарактеризуйте особливі параметри трикутникових діаграм?
- 10.Опишіть процедуру оцифрування даних у програмі Grapher.
- 11.Для чого призначена процедура розбиття осі (*Break Axis*) в Менеджері властивостей?
- 12.Які інструменти існують для редагування осей та області діаграм?

## **ПЕРЕЛІК ВИКОРИСТАНИХ ДЖЕРЕЛ**

1. Golden Software products. URL: https://www.goldensoftware.com /products (Дата звернення 09.06.2023)

2. Surfer User's Guide. Contouring and 3D Surface Mapping for Scientists and Engineers. Golden Software, LLC. 2019. 1802 p.

3. Шевченко Р. Ю. Геоінформаційні методи обробки інформації : навчально-методичні вказівки складання карт та обробки результатів геодезичних знімань для працівників відділу туризму та рекреації природно-заповідного фонду – К. : ПНВП «Київтуркартографія», 2016. - 53 с.

4. Землевпорядне проектування землеволодінь та землекористувань засобами програм MAPINFO та SURFER: Навчальний посібник / А.М. Третяк, В.М. Другак, М.М. Романський, А.О. Музика. – Київ, ТОВ."ЦЗРУ",  $2003. - 95$  c.

5. Grapher User's Guide. The Ultimate Technical Graphing Package. Golden Software, LLC. 2020. 1270 p.

# **Додаток А**

Короткий англо-український словник термінів, уживаних у програмах Surfer і Grapher

![](_page_31_Picture_266.jpeg)

![](_page_32_Picture_262.jpeg)

**Рудаков** Дмитро Вікторович

**Методичні вказівки до виконання практичних робіт з дисципліни «Методи обробки геоданих»** для здобувачів ступеня бакалавра освітньо-професійних програм «Геологія» і «Водні ресурси та геобезпека» спеціальності 103 Науки про Землю

В авторській редакції.

Електронний ресурс.

НТУ «Дніпровська політехніка» 49005, м. Дніпро, просп. Д. Яворницького, 19.